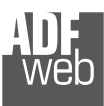

Industrial Electronic Devices

# User Manual **Ethernet / DeviceNet master**

Document code: MN67154 ENG Revision 1.010 Page 1 of 24

# User Manual

Revision 1.010 **English** 

# **Ethernet / DeviceNet master - Converter**

(Order Code: HD67154-A1, HD67154-B2)

For Website information: www.adfweb.com?Product=HD67154

For Price information: www.adfweb.com?Price=HD67154-A1www.adfweb.com?Price=HD67154-B2

### **Benefits and Main Features:**

- $\triangleq$  Very easy to configure
- $\oplus$  Triple electrical isolation
- Temperature range: -40°C/85°C (-40°F/185°F)

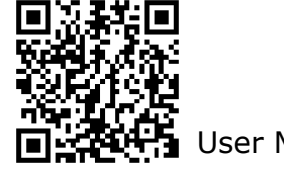

User Manual

For other DeviceNet products see also the following link:

#### **DeviceNet Slave from/to**

 www.adfweb.com?Product=HD67043www.adfweb.com?Product=HD67058www.adfweb.com?Product=HD67134www.adfweb.com?Product=HD67136www.adfweb.com?Product=HD67137www.adfweb.com?Product=HD67138www.adfweb.com?Product=HD67139www.adfweb.com?Product=HD67140www.adfweb.com?Product=HD67141www.adfweb.com?Product=HD67235www.adfweb.com?Product=HD67554

 **(Ethernet) (M-Bus) (CANopen SDO Client) (CANopen SDO Server) (J1939) (Modbus Slave) (Modbus TCP Client) (Modbus TCP Server) (Modbus Master) (CAN) (PROFIBUS)**

#### **DeviceNet Master from/to**

www.adfweb.com?Product=HD67151www.adfweb.com?Product=HD67152www.adfweb.com?Product=HD67153www.adfweb.com?Product=HD67555

 **(Modbus Slave) (Modbus TCP Server) (CANopen) (PROFIBUS)**

Do you have an your customer protocol? See the following link: www.adfweb.com?Product=HD67003

Do you need to choose a device? do you want help?

Ask it to the following link: www.adfweb.com?Cmd=helpme

 *ADFweb.com S.r.l.* 

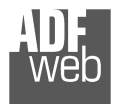

Industrial Electronic Devices

### **INDEX:**

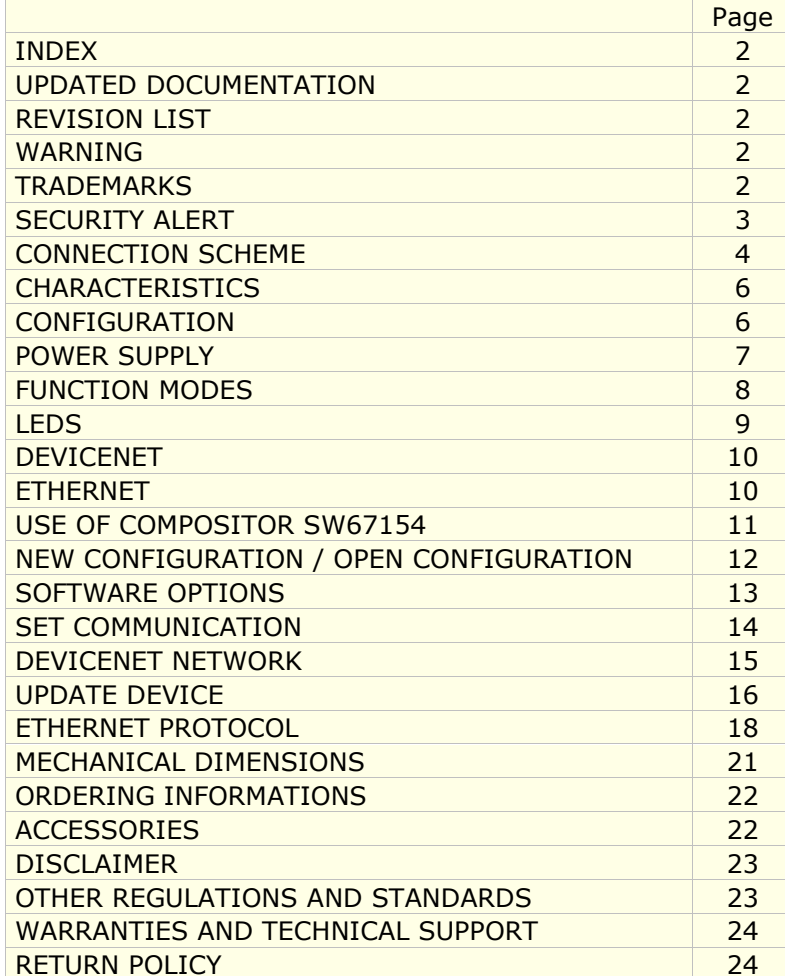

Document code: MN67154 ENG Revision 1.010 Page 2 of 24

#### **UPDATED DOCUMENTATION:**

Dear customer, we thank you for your attention and we remind you that you need to check that the following document is:

- $\overline{\phantom{a}}$  Updated
- Related to the product you own

To obtain the most recently updated document, note the "document code" that appears at the top right-hand corner of each page of this document.

With this "Document Code" go to web page www.adfweb.com/download/ and search for the corresponding code on the page. Click on the proper "Document Code" and download the updates.

# **REVISION LIST:**

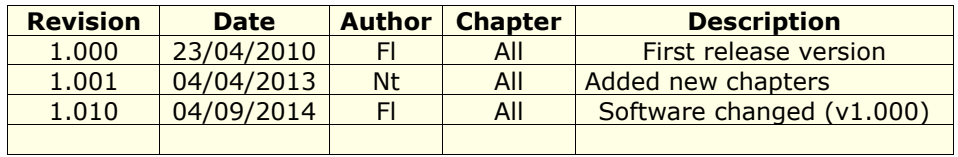

## **WARNING:**

ADFweb.com reserves the right to change information in this manual about our product without warning.

ADFweb.com is not responsible for any error this manual may contain.

## **TRADEMARKS:**

All trademarks mentioned in this document belong to their respective owners.

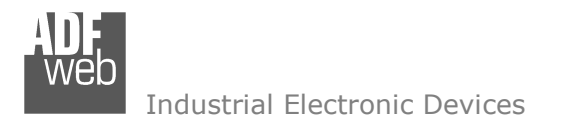

Document code: MN67154 ENG Revision 1.010 Page 3 of 24

## **SECURITY ALERT:**

#### **GENERAL INFORMATION**

 To ensure safe operation, the device must be operated according to the instructions in the manual. When using the device, legal and safety regulation are required for each individual application. The same applies also when using accessories.

### **INTENDED USE**

 Machines and systems must be designed so the faulty conditions do not lead to a dangerous situation for the operator (i.e. independent limit switches, mechanical interlocks, etc.).

#### **QUALIFIED PERSONNEL**

The device can be used only by qualified personnel, strictly in accordance with the specifications.

 Qualified personnel are persons who are familiar with the installation, assembly, commissioning and operation of this equipment and who have appropriate qualifications for their job.

### **RESIDUAL RISKS**

 The device is state-of-the-art and is safe. The instruments can represent a potential hazard if they are inappropriately installed and operated by untrained personnel. These instructions refer to residual risks with the following symbol:

This symbol indicates that non-observance of the safety instructions is a danger for people that could lead to serious injury or death and / or the possibility of damage.

### **CE CONFORMITY**

The declaration is made by our company. You can send an email to <u>support@adfweb.com</u> or give us a call if you need it.

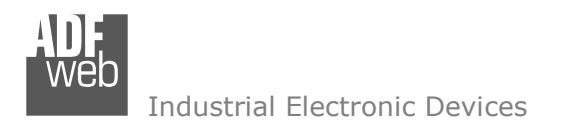

Document code: MN67154 ENG Revision 1.010 Page 4 of 24

# **CONNECTION SCHEME:**

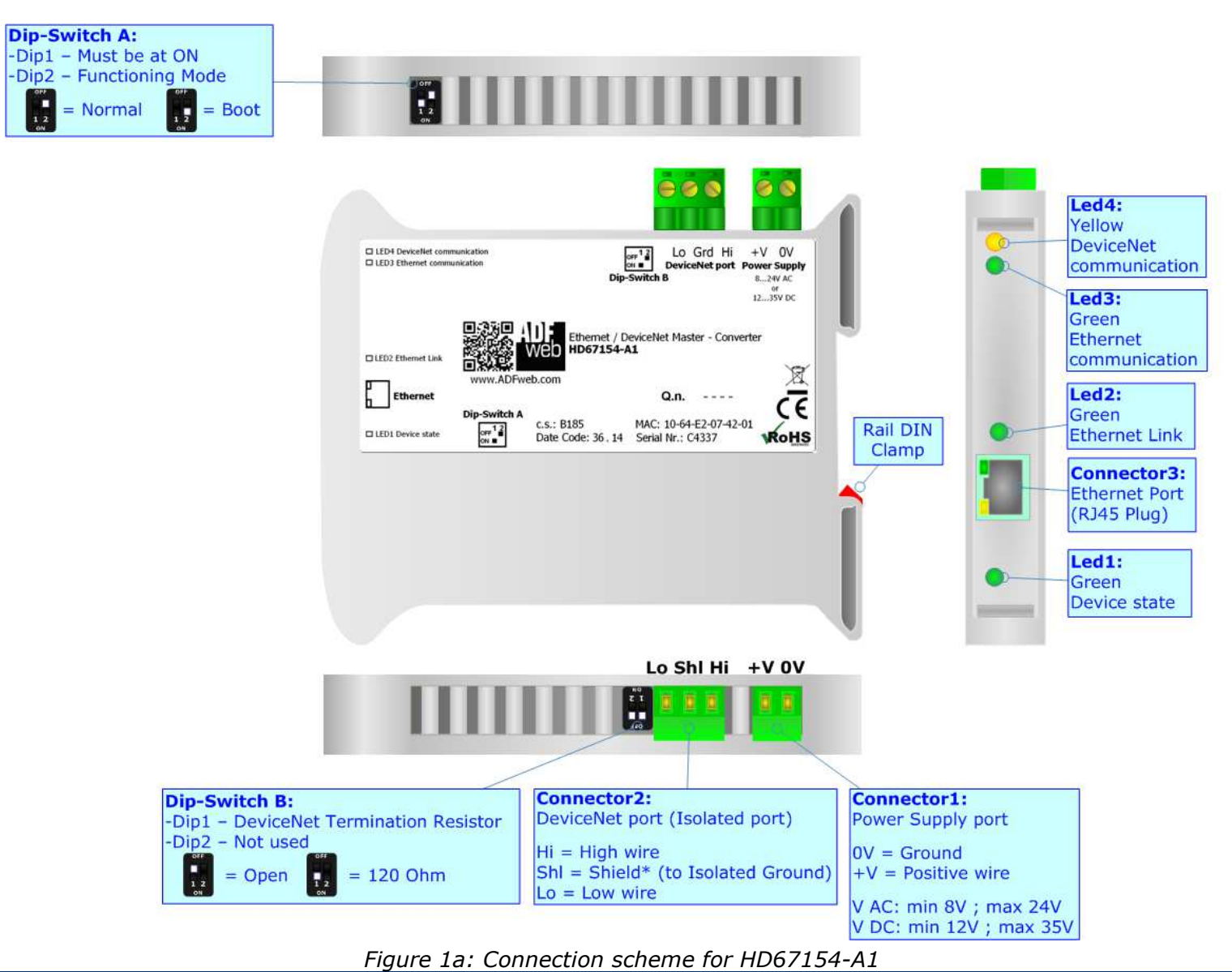

Document code: MN67154 ENG Revision 1.010 Page 5 of 24

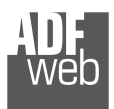

Industrial Electronic Devices

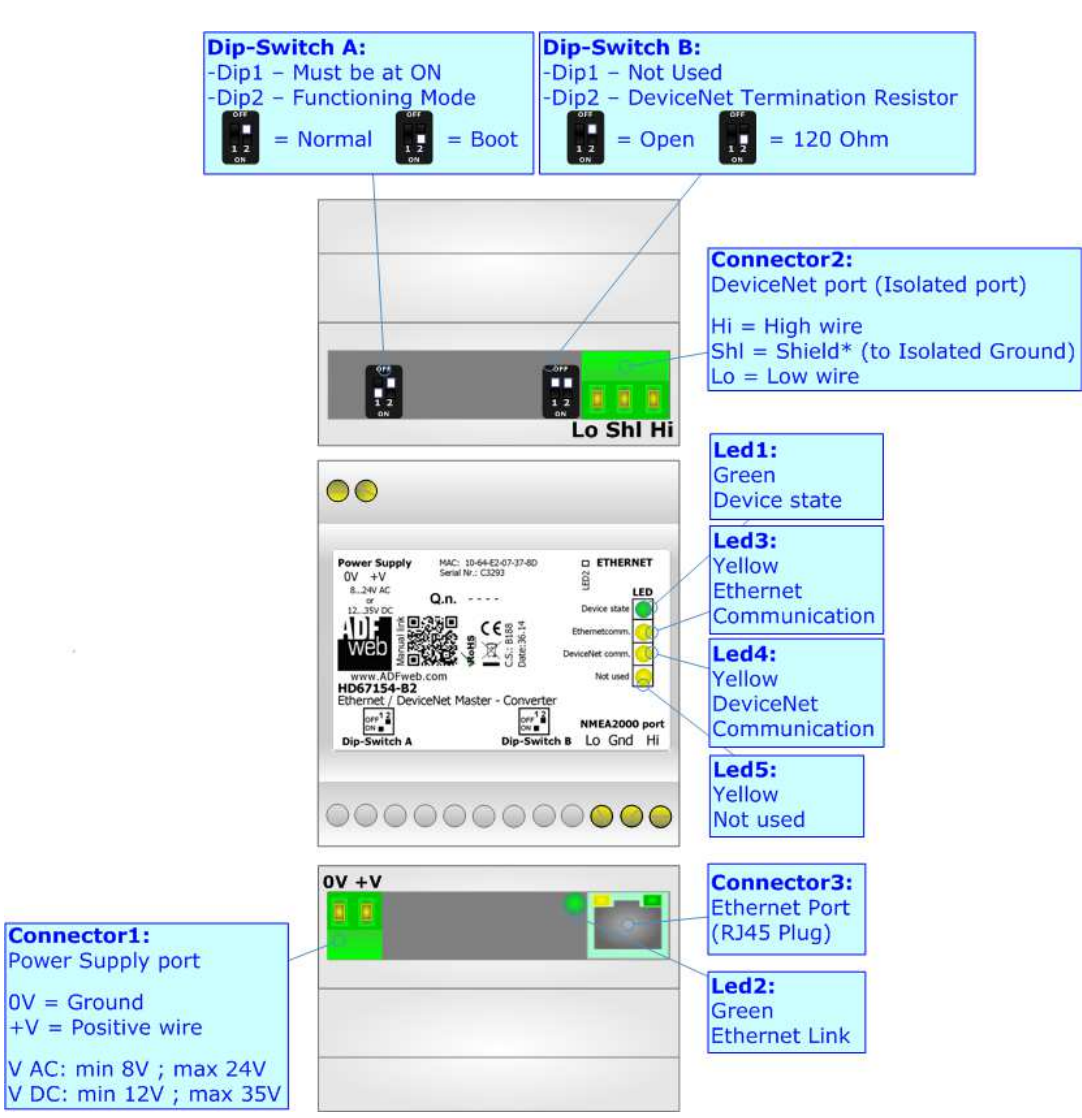

*Figure 1b: Connection scheme for HD67154-B2* 

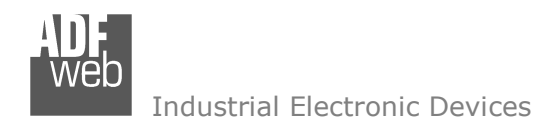

Document code: MN67154 ENG Revision 1.010 Page 6 of 24

# **CHARACTERISTICS:**

The HD67154-A1 and HD67154-B2 are converters from Ethernet to DeviceNet master and vice-versa.

They have the following characteristics:

- **↓ Up to 63 DeviceNet slaves devices;**
- Triple isolation between Ethernet Power Supply, Ethernet DeviceNet, Power Supply DeviceNet.
- $\div$  Mountable on 35mm Rail DIN;
- Wide power supply input range: 8…24V AC or 12…35V DC;
- Wide temperature range: -40°C / 85°C [-40°F / +185°F].

# **CONFIGURATION:**

You need Compositor SW67154 software on your PC in order to perform the following:

- **←** Define the parameter of Ethernet line;
- **►** Define the parameter of DeviceNet line;
- **♦ Define the DeviceNet slaves connected to the network;**
- **↓** Update the device.

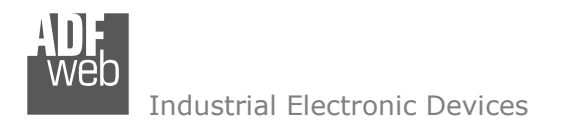

Document code: MN67154\_ENG Revision 1.010 Page 7 of 24

# **POWER SUPPLY:**

The devices can be powered at 8…24V AC and 12…35V DC. For more details see the two tables below.

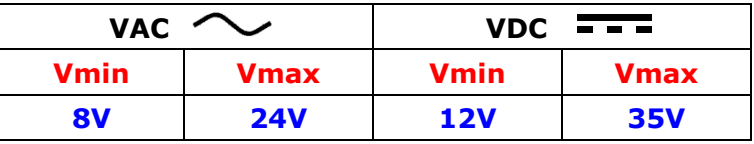

## Consumption at 24V DC:

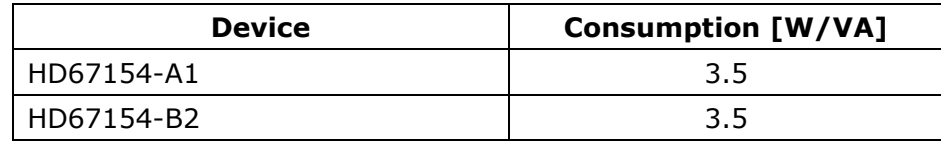

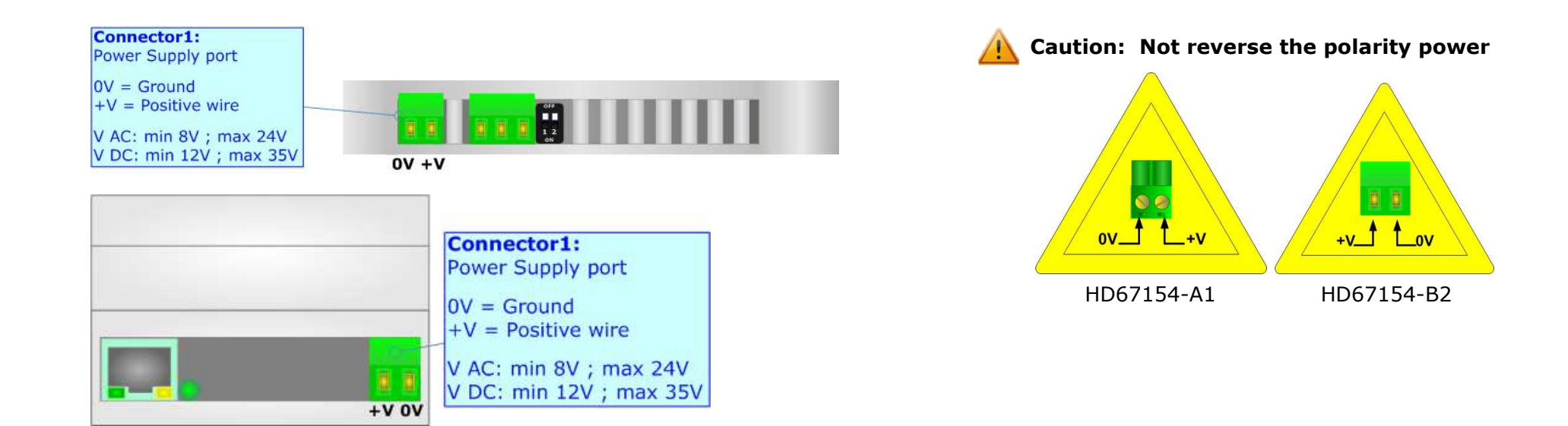

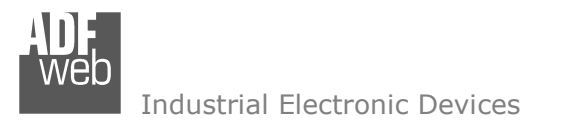

Document code: MN67154 ENG Revision 1.010 Page 8 of 24

# **FUNCTION MODES:**

The device has got two functions mode depending of the position of the 'Dip2 of Dip-Switch A':

- The first, with 'Dip2 of Dip-Switch A' at "OFF" position, is used for the normal working of the device.
- The second, with 'Dip2 of Dip-Switch A' at "ON" position, is used for uploading the Project and/or Firmware.

For the operations to follow for the updating, see 'UPDATE DEVICE' section.

According to the functioning mode, the LEDs will have specifics functions, see 'LEDS' section.

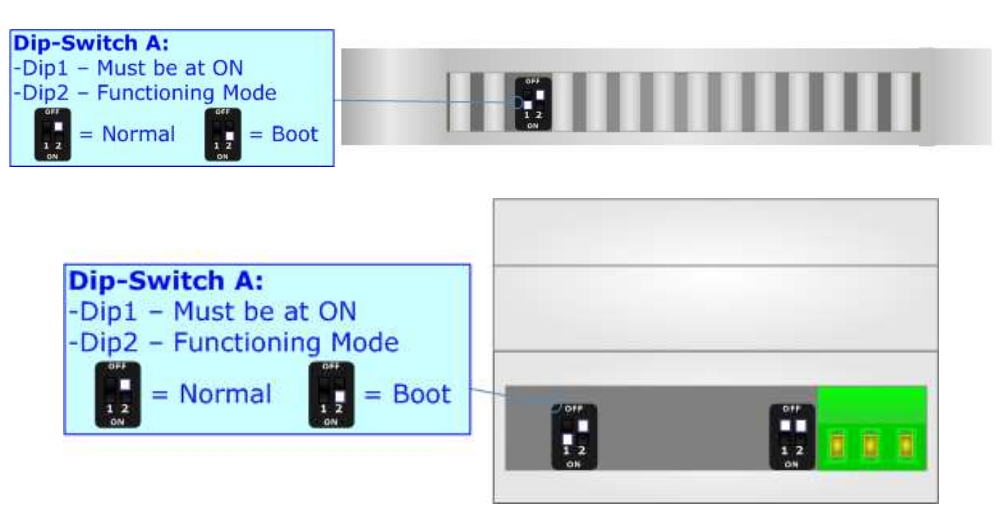

Warning:

Dip1 of 'Dip-Switch A' must be at ON position to work even if the Ethernet cable is not inserted.

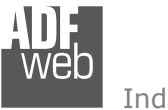

Industrial Electronic Devices

Document code: MN67154 ENG Revision 1.010 Page 9 of 24

# **LEDS:**

The device has got six LEDs that are used to give information about the functioning status. The various meanings of the LEDs are described in the table below.

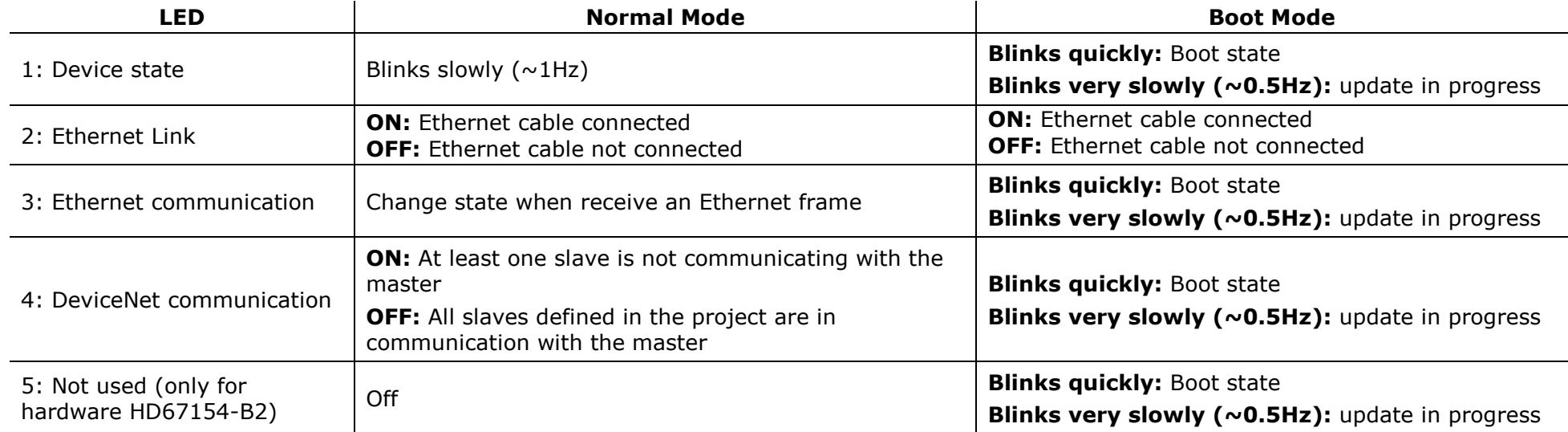

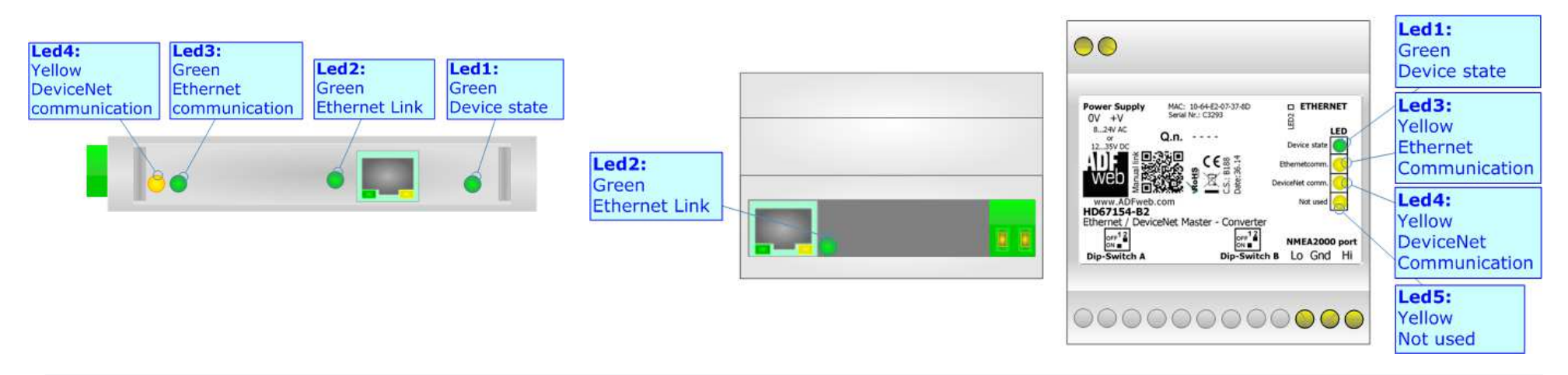

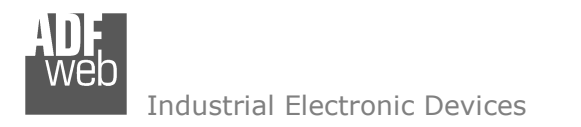

Document code: MN67154 ENG Revision 1.010 Page 10 of 24

# **DEVICENET:**

For terminating the DeviceNet line with a 120Ω resistor it is necessary that the Dip1 of 'Dip-Switch B' for the HD67154-A1 or Dip2 of 'Dip-Switch B' for the HD67154-B2 is at ON position.

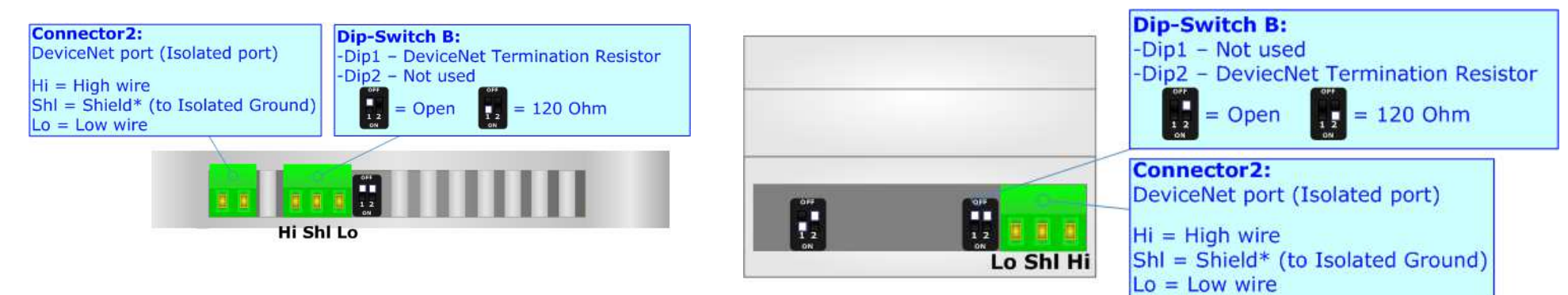

Cable characteristics:

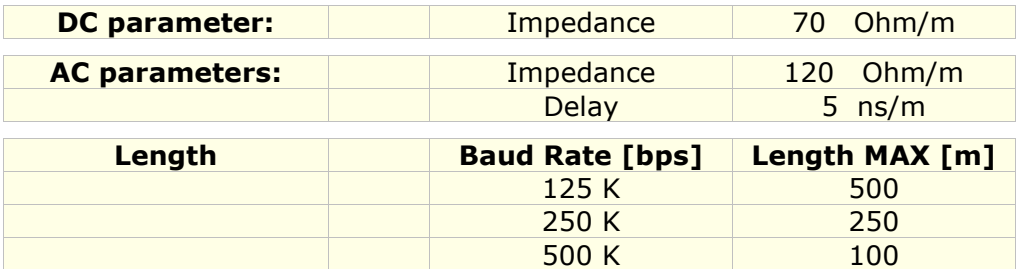

## **ETHERNET:**

The Ethernet connection must be made using Connector3 of HD67154-A1 or HD67154-B2 with at least a Category 5E cable. The maximum length of the cable should not exceed 100m. The cable has to conform to the T568 norms relative to connections in cat.5 up to 100 Mbps. To connect the device to an Hub/Switch is recommended the use of a straight cable, to connect the device to a PC/PLC/other is recommended the use of a cross cable. Connector3:

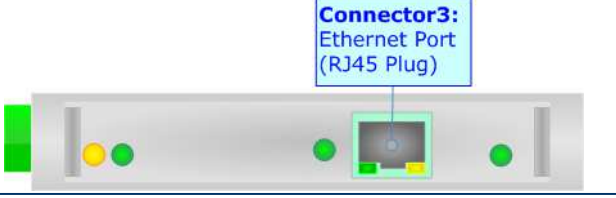

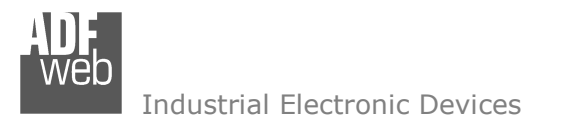

User Manual **Ethernet / DeviceNet master**

Document code: MN67154 ENG Revision 1.010 Page 11 of 24

### **USE OF COMPOSITOR SW67154:**

To configure the Converter, use the available software that runs with Windows called SW67154. It is downloadable on the site www.adfweb.com and its operation is described in this document. *(This manual is referenced to the last version of the software present on our web site)*. The software works with MSWindows (XP, Vista, Seven, 8; 32/64bit).

When launching the SW67154, the window below appears (Fig. 2).

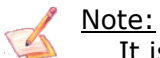

It is necessary to have installed .Net Framework 4.

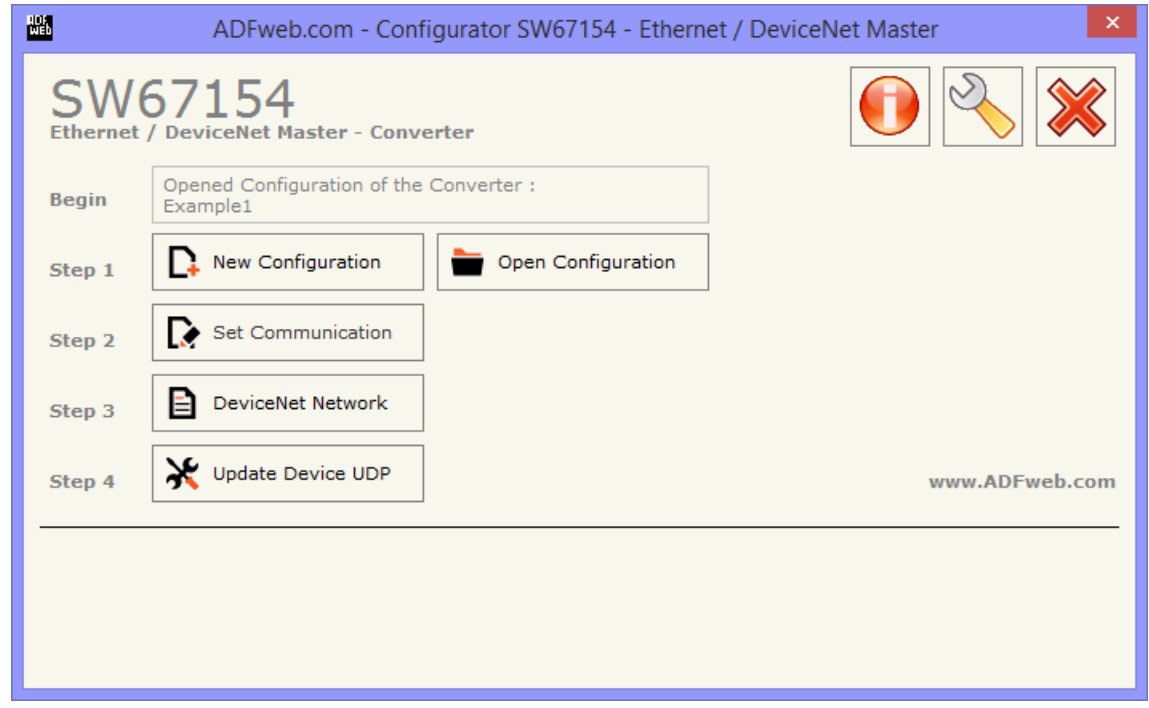

*Figure 2: Main window for SW67154*

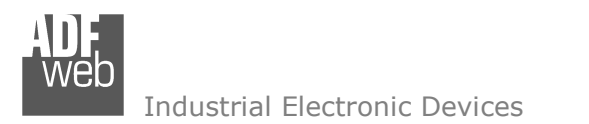

Document code: MN67154 ENG Revision 1.010 Page 12 of 24

# **NEW CONFIGURATION / OPEN CONFIGURATION:**

The "**New Configuration**" button creates the folder which contains the entire device's configuration.

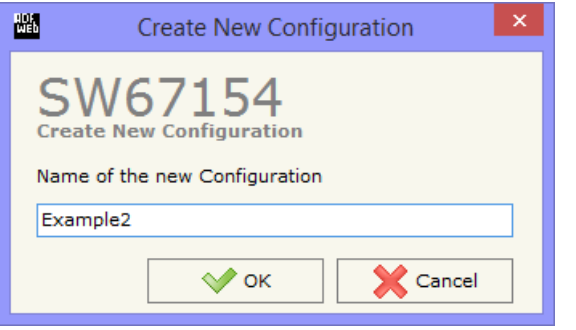

A device's configuration can also be imported or exported:

- To clone the configurations of a programmable "Ethernet / DeviecNet Master Converter" in order to configure another device in the same manner, it is necessary to maintain the folder and all its contents;
- $\rightarrow$  To clone a project in order to obtain a different version of the project, it is sufficient to duplicate the project folder with another name and open the new folder with the button "**Open Configuration**".

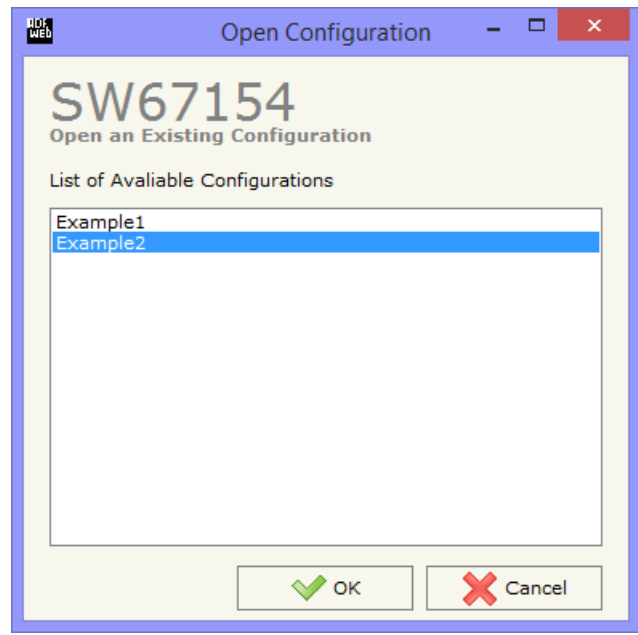

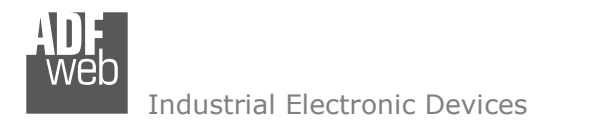

Document code: MN67154\_ENG Revision 1.010 Page 13 of 24

# **SOFTWARE OPTIONS:**

By pressing the "**Settings"** ( $\Box$ ) button there is the possibility to change the language of the software and check the updatings for the compositor.

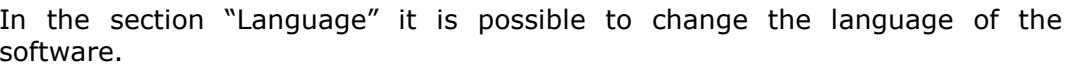

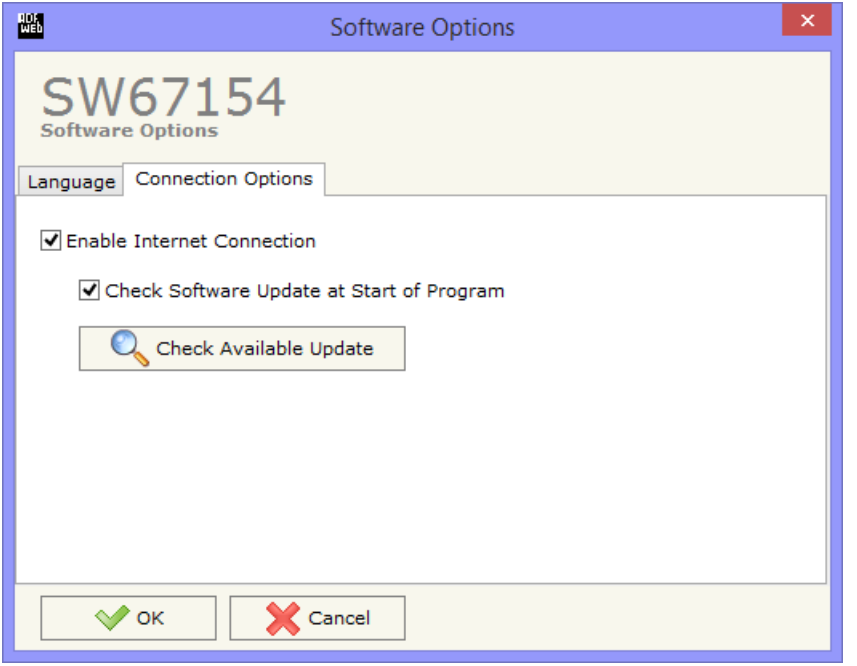

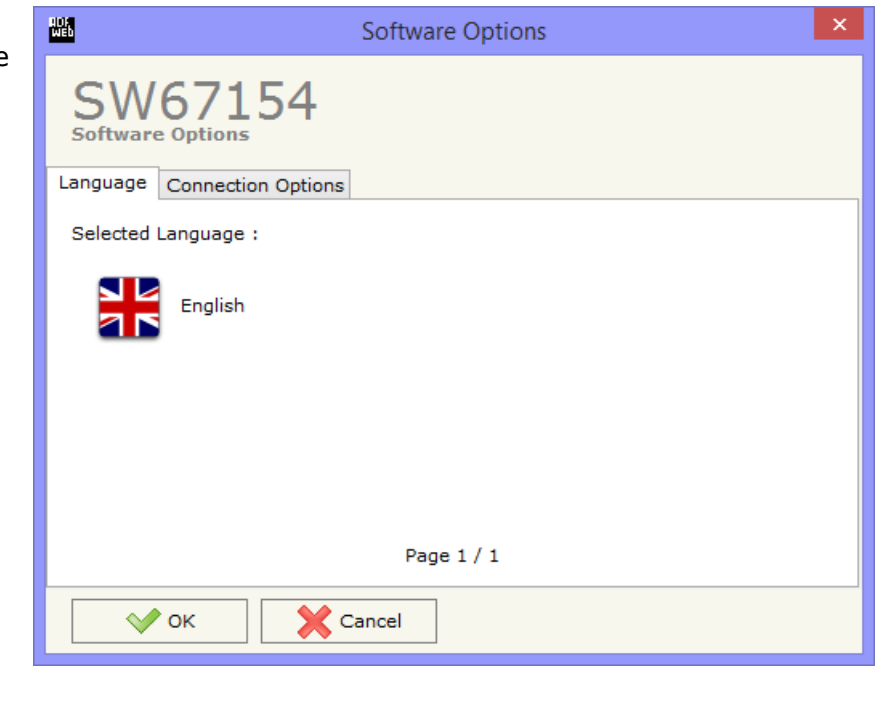

In the section "Connection Options", it is possible to check if there are some updatings of the software compositor in ADFweb.com website. Checking the option "**Check Software Update at Start of Program**", the SW67154 check automatically if there are updatings when it is launched.

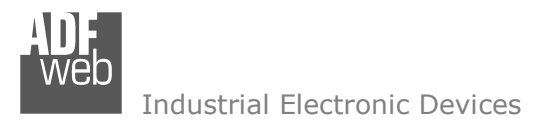

Document code: MN67154\_ENG Revision 1.010 Page 14 of 24

# **SET COMMUNICATION:**

DeviceNet.

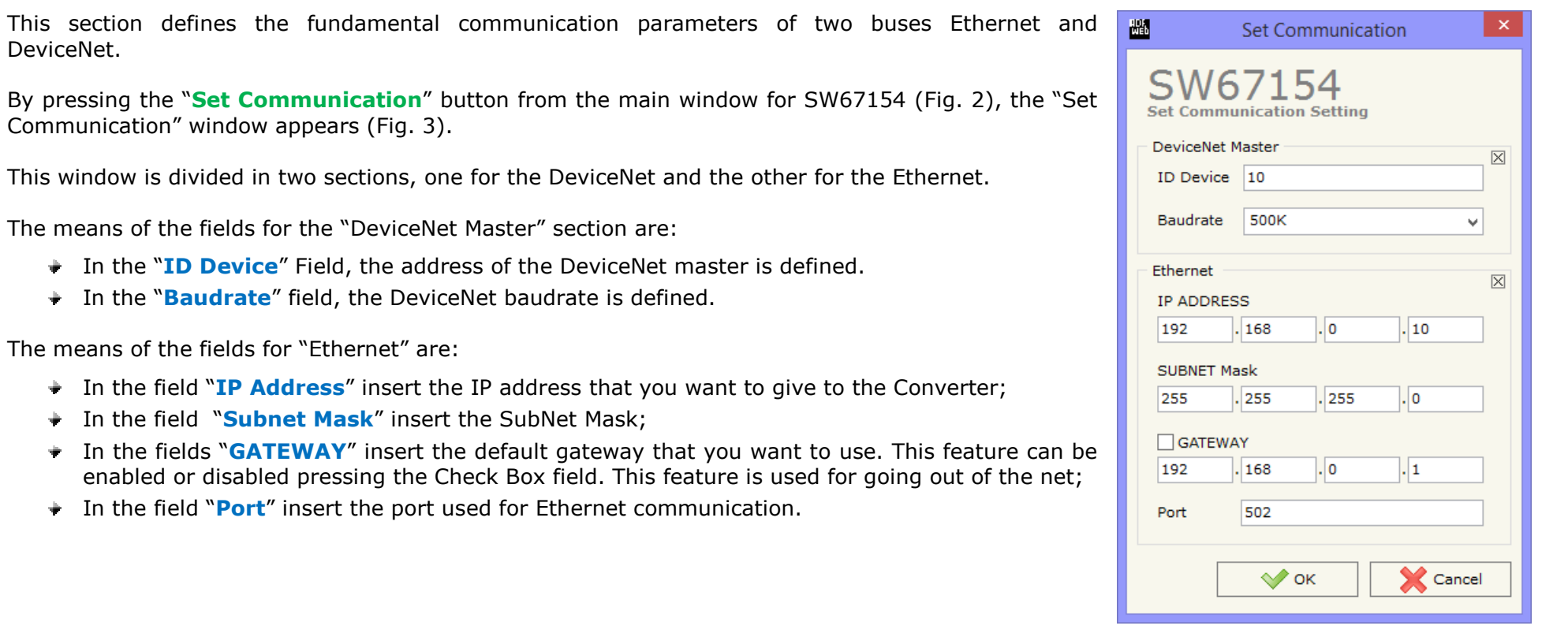

*Figure 3: "Set Communication" window*

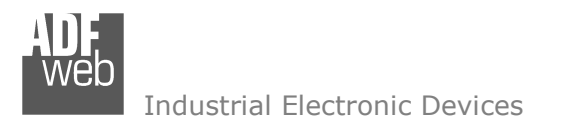

Document code: MN67154 ENG Revision 1.010 Page 15 of 24

# **DEVICENET NETWORK:**

By pressing the "**DeviceNet Network**" button from the main window for SW67154 (Fig. 2), the window "DeviceNet Network" appears (Fig. 4).

Here it is possible to define the slaves DeviceNet Devices with their ID, number of Input and number of Output bytes.

The data of the columns have the following meanings:

- **The the field "ID Device"** insert the ID of a slave DeviceNet device;
- In the field "**N Byte IN**" insert the number of input byte of the slave DeviceNet;
- In the field "**N Byte OUT**" insert the number of output byte of the slave DeviceNet;
- In the field "**Mnemonic**" is possible to insert a description. It isn't necessary compiling this field, is only a label.

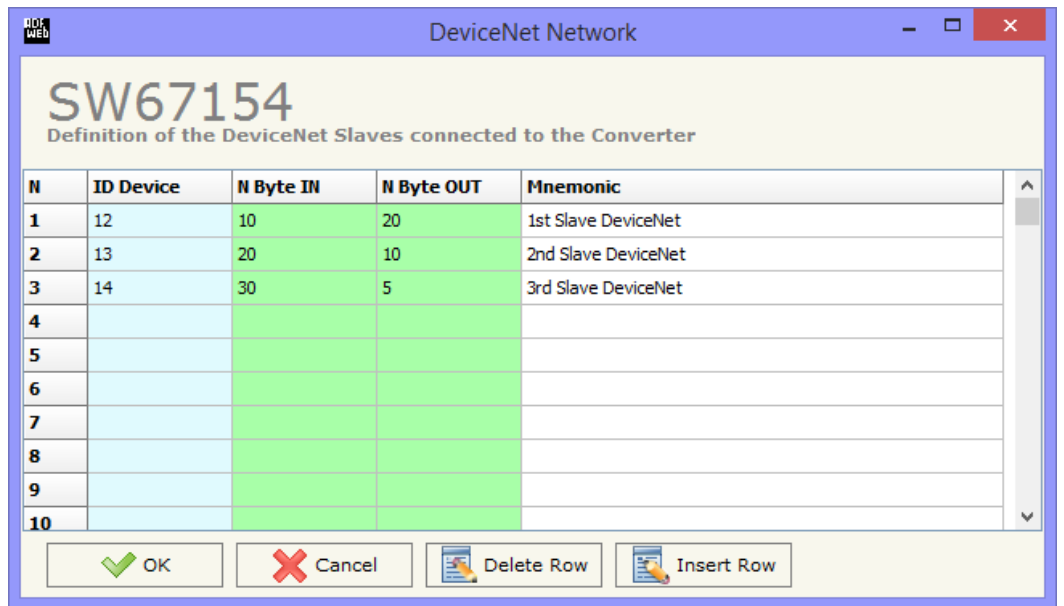

*Figure 4: "DeviceNet Network" window*

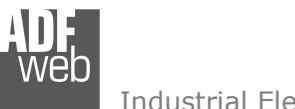

Document code: MN67154 ENG Revision 1.010 Page 16 of 24

# Industrial Electronic Devices

### **UPDATE DEVICE:**

By pressing the "**Update Device UDP**" button, it is possible to load the created Configuration into the device; and also the Firmware, if necessary.

If you don't know the actual IP address of the device you have to use this procedure:

- Turn off the Device;
- **►** Put Dip2 of 'Dip-Switch A' at ON position;
- $\div$  Turn on the device
- Connect the Ethernet cable;
- Insert the IP "**192.168.2.205**";
- **→** Press the "**Ping**" button, "Device Found!" must appear";
- Press the "**Next**" button;
- $\bullet$  Select which operations you want to do;
- Press the "**Execute update firmware**" button to start the upload;
- When all the operations are "OK" turn off the Device;
- Put Dip2 of 'Dip-Switch A' at OFF position;
- $\div$  Turn on the device.

At this point the configuration/firmware on the device is correctly updated.

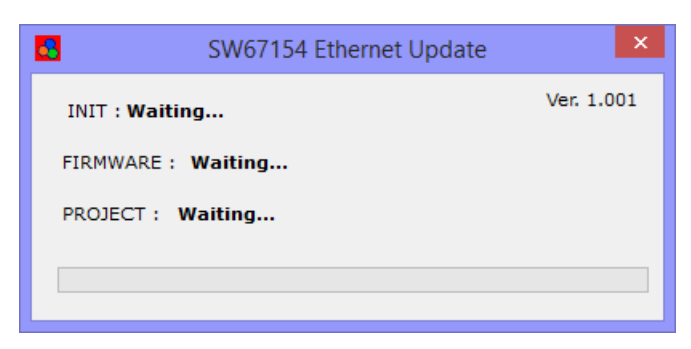

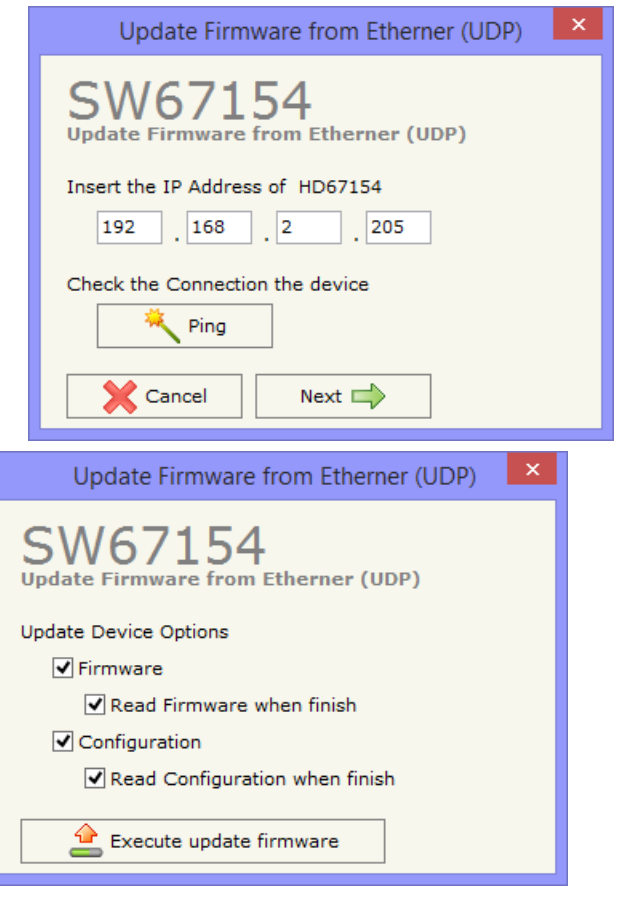

*Figure 5: "Update device" windows*

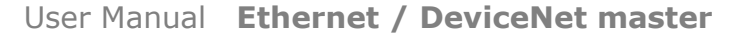

Document code: MN67154 ENG Revision 1.010 Page 17 of 24

Industrial Electronic Devices

If you know the actual IP address of the device you have to use this procedure:

- Turn on the Device with the Ethernet cable inserted;
- Insert the actual IP of the Converter;
- Press the "**Ping**" button, must appear "Device Found!";
- Press the "**Next**" button;
- $\bullet$  Select which operations you want to do;
- Press the "**Execute update firmware**" button to start the upload;
- When all the operations are "OK" the device automatically goes at Normal Mode.

At this point the configuration/firmware on the device is correctly updated.

# Note:

 When you install a new version of the software, if it is the first time it is better you do the update of the Firmware in the HD67154-A1 or HD67154-B2 device.

# Note:

When you receive the device, for the first time, you also have to update the Firmware in the HD67154-A1 or HD67154-B2 device.

## Warning:

If Fig. 6 appears when you try to do the Update try these points before seeking assistance:

- Try to repeat the operations for the updating; ÷.
- $\div$  Try with another PC;
- $\div$  Try to restart the PC;
- $\bullet$  If you are using the program inside a Virtual Machine, try to use in the main Operating System;
- $\bullet$  If you are using Windows Seven or Vista or 8, make sure that you have the administrator privileges;
- Take attention at Firewall lock;
- $\div$  Check the LAN settings.

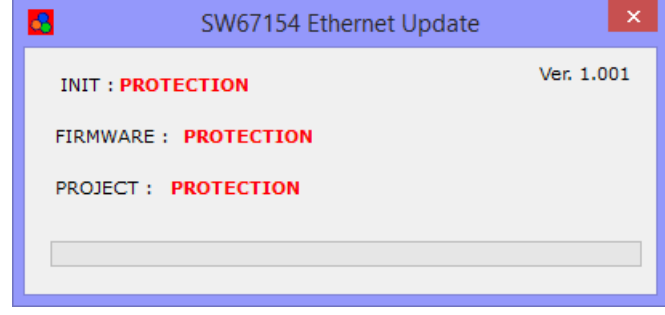

### *Figure 6: "Protection" window*

In the case of HD67154-A1 or HD67154-B2 you have to use the software "SW67154": www.adfweb.com\download\filefold\SW67154.zip.

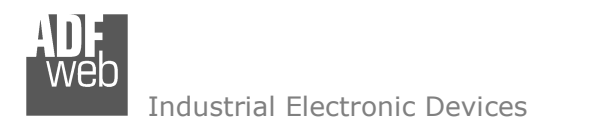

Document code: MN67154 ENG Revision 1.010 Page 18 of 24

# **ETHERNET PROTOCOL:**

This protocol has got two functions for write and read frames. These routines can use both the UDP protocol and the TCP.

# **READ FUNCTION:**

The request include the following byte:

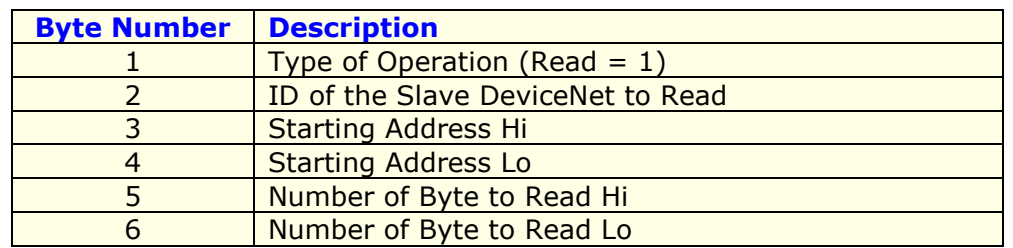

The response includes the following byte:

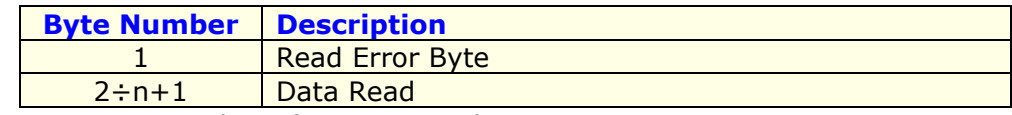

n=Number of Byte to Read

The "Read Error Byte" (Byte 1) can have three values:

- 0x00: No error;
- 0x01: Starting Address doesn't exist;
- 0x02: Too many Data to Read;
- 0x03: DeviceNet ID not present in the table "DeviceNet Netwok";
- 0x04: Wrong lenght of function;
- 0x05: Function not supported.

If the "Read Error Byte" is 1, 2, 3, 4 or 5 there aren't the data after the first byte (frame has got only one byte).

Example:

Slave DeviceNet: 13 ; DeviceNet OUT: 10 ; DeviceNet OUT Array (0...9): \$46 \$47 \$48 \$49 **\$50 \$51 \$52 \$53 \$54 \$55**

REQ: \$01 \$0D \$00 \$04 \$00 \$06

RES: \$00 **\$50 \$51 \$52 \$53 \$54 \$55** 

In blue you can see the requested data. There is an offset so first byte of the DeviceNet array is the 0 and not 1.

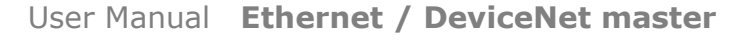

Industrial Electronic Devices

Document code: MN67154 ENG Revision 1.010 Page 19 of 24

## **WRITE FUNCTION:**

The request include the following byte:

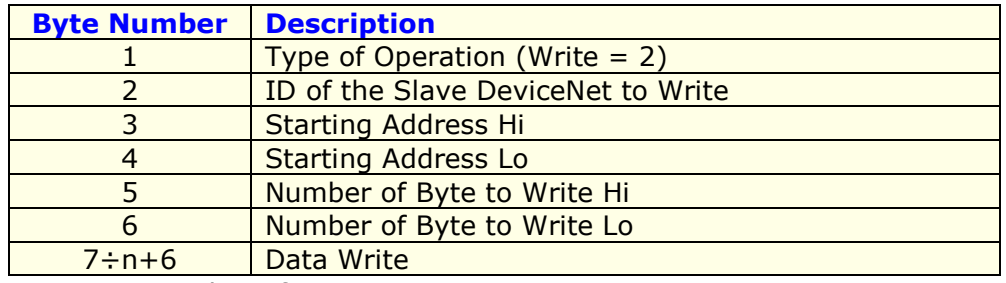

n=Number of Byte to Write

The response includes the following byte:

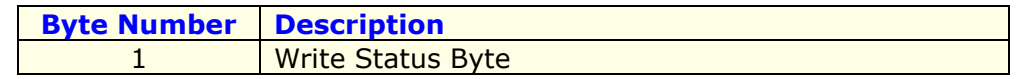

The "Write Status Byte" (Byte 1) can have three values:

- 0x00: No error, operation completed with success;
- 0x01: Starting Address doesn't exist;
- 0x02: Too many Data to Write;
- 0x03: DeviceNet ID not present in the table "DeviceNet Netwok";
- 0x04: Wrong lenght of function;
- 0x05: Function not supported.

#### Example:

Slave DeviceNet: 13 ; DeviceNet IN: 20 ;

DeviceNet IN Array (0...19): \$65 \$64 \$63 \$62 \$61 \$60 \$59 \$58 \$57 \$56 \$55 \$54 \$53 \$52 \$51 \$50 \$49 \$48 \$47 \$46

REQ: \$01 \$0E \$00 \$02 \$00 \$05 \$30 \$31 \$32 \$33 \$34

RES: \$00

 After that the New DeviceNet IN Array is: \$65 \$64 **\$30 \$31 \$32 \$33 \$34** \$58 \$57 \$56 \$55 \$54 \$53 \$52 \$51 \$50 \$49 \$48 \$47 \$46 In blue you can find the data changed.

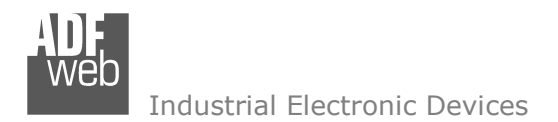

Document code: MN67154 ENG Revision 1.010 Page 20 of 24

## **READ DIAGNOSTIC:**

With this command is possible to see if all the nodes defined in the "DeviceNet Network" table are in communication with the Converter The request include the following byte:

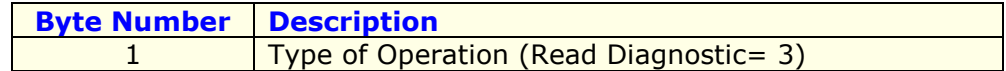

The response includes the following byte:

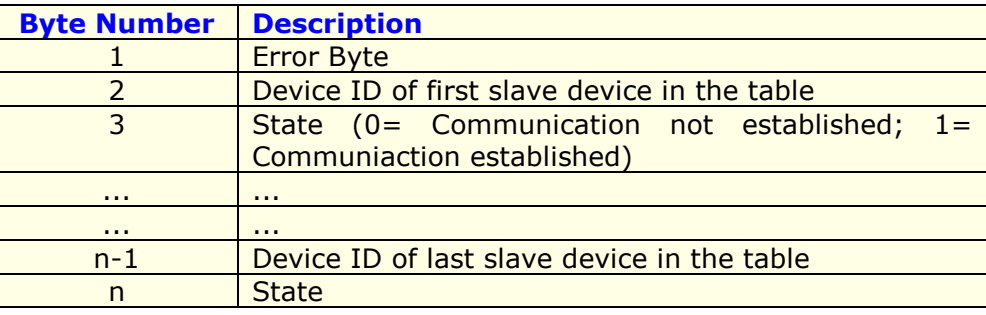

The "Error Byte" (Byte 1) can have three values:

- 0x00: No error;
- 0x04: Wrong lenght of function;
- 0x05: Function not supported.

If the "Error Byte" is 4 or 5 there aren't the data after the first byte (frame has got only one byte).

Example:

Slaves defined in the table: 12, 13, 14. Slave 12 and 13 are in communication, slave 14 no.

REQ: \$03

RES: \$00 \$0C \$00 \$0D \$00 \$0E \$01

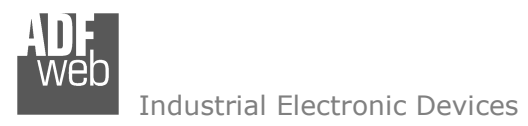

User Manual **Ethernet / DeviceNet master**

Document code: MN67154 ENG Revision 1.010 Page 21 of 24

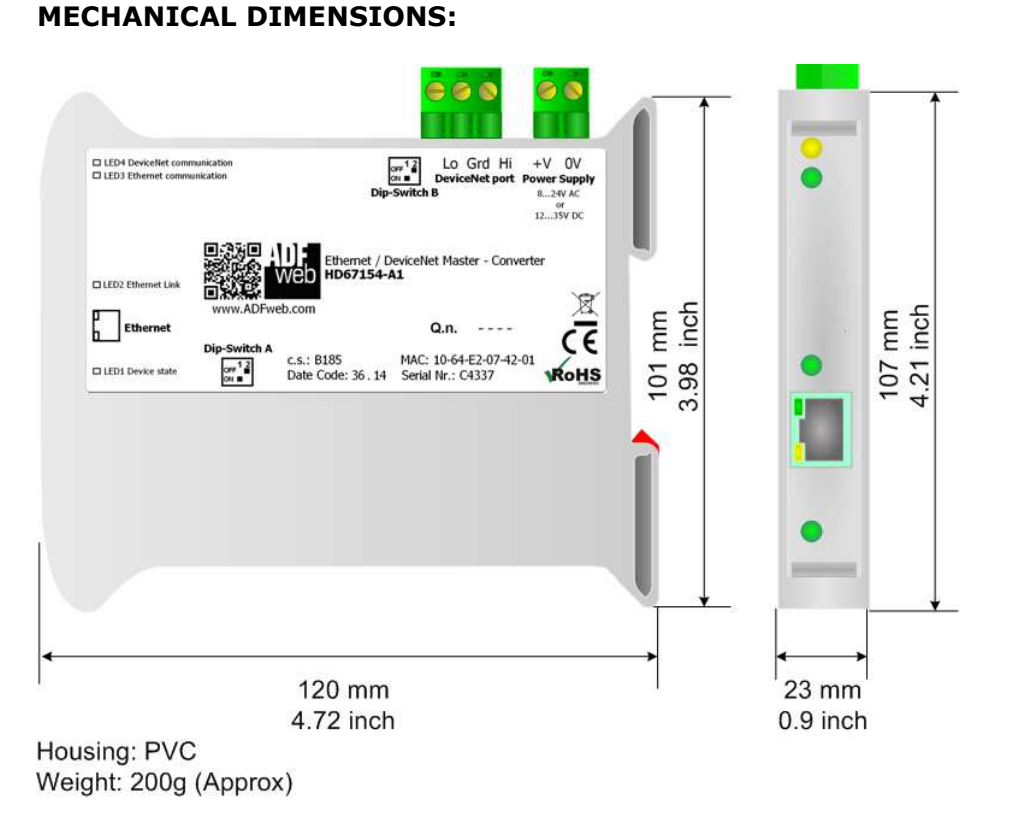

*Figure 7: Mechanical dimensions scheme for HD67154-A1*

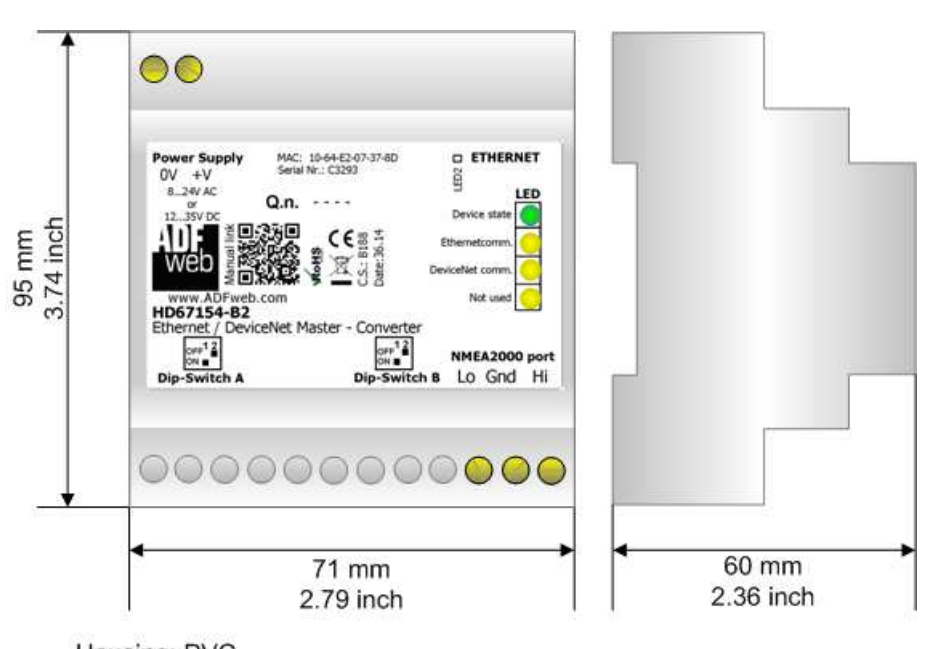

Housing: PVC Weight: 200g (Approx)

*Figure 8: Mechanical dimensions scheme for HD67154-B2*

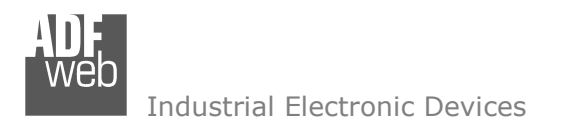

Document code: MN67154 ENG Revision 1.010 Page 22 of 24

## **ORDERING INFORMATIONS:**

The ordering part number is formed by a valid combination of the following:

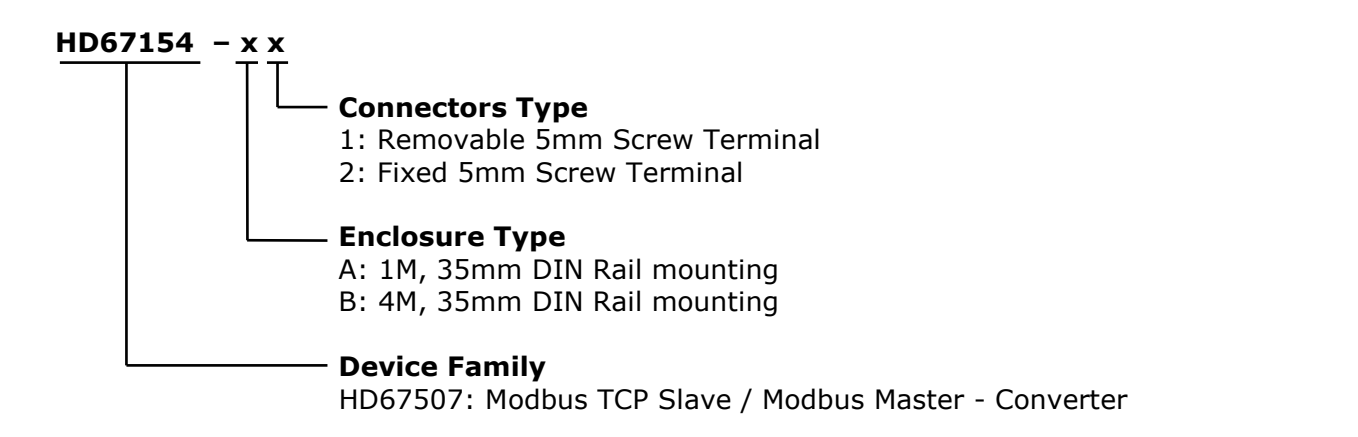

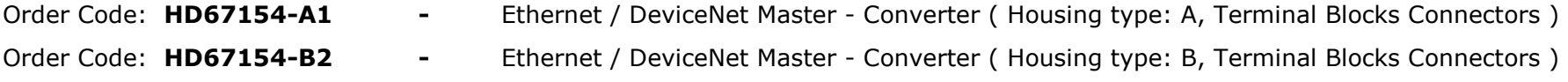

### **ACCESSORIES:**

Order Code: **AC34107** - Null Modem Cable Fem/Fem D-sub 9 Pin 1,5 m Order Code: **AC34114** - Null Modem Cable Fem/Fem D-sub 9 Pin 5 m

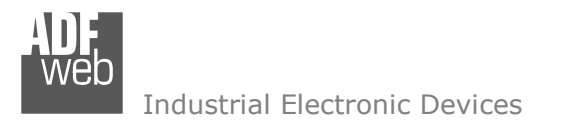

Document code: MN67154 ENG Revision 1.010 Page 23 of 24

## **DISCLAIMER:**

All technical content within this document can be modified without notice. The content of the document is a under continual renewal. For losses due to fire, earthquake, third party access or other accidents, or intentional or accidental abuse, misuse, or use under abnormal conditions repairs are charged to the user. ADFweb.com S.r.l. will not be liable for accidental loss of use or inability to use this product, such as loss of business income. ADFweb.com S.r.l. shall not be liable for consequences of improper use.

### **OTHER REGULATIONS AND STANDARDS:**

### **WEEE INFORMATION**

 Disposal of old electrical and electronic equipment (as in the European Union and other European countries with separate collection systems).

This symbol on the product or on its packaging indicates that this product may not be treated as household rubbish. Instead, it should be taken to an applicable collection point for the recycling of electrical and electronic equipment. If the product is disposed correctly, you will help prevent potential negative environmental factors and impact of human health, which could otherwise be caused by inappropriate disposal. The recycling of materials will help to conserve natural resources. For more information about recycling this product, please contact your local city office, your household waste disposal service or the shop where you purchased the product.

### **RESTRICTION OF HAZARDOUS SUBSTANCES DIRECTIVE**

 $\sim$   $\sim$  The device respects the 2002/95/EC Directive on the restriction of the use of certain hazardous substances in electrical and **ROHS** electronic equipment (commonly referred to as Restriction of Hazardous Substances Directive or RoHS).

## **CE MARKING**

 $\Gamma$   $\Gamma$  The product conforms with the essential requirements of the applicable EC directives.

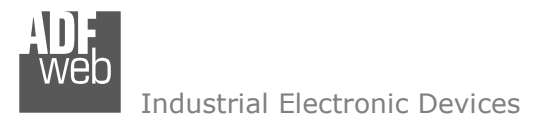

# **WARRANTIES AND TECHNICAL SUPPORT:**

For fast and easy technical support for your ADFweb.com SRL products, consult our internet support at www.adfweb.com. Otherwise contact us at the address support@adfweb.com

# **RETURN POLICY:**

If while using your product you have any problem and you wish to exchange or repair it, please do the following:

- Obtain a Product Return Number (PRN) from our internet support at www.adfweb.com. Together with the request, you need to provide detailed information about the problem.
- Send the product to the address provided with the PRN, having prepaid the shipping costs (shipment costs billed to us will not be accepted).

If the product is within the warranty of twelve months, it will be repaired or exchanged and returned within three weeks. If the product is no longer under warranty, you will receive a repair estimate.

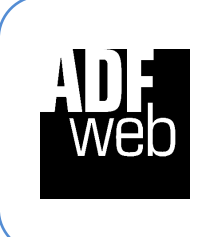

**ADFweb.com S.r.l.** Via Strada Nuova, 17 IT-31010 Mareno di Piave TREVISO (Italy) Phone +39.0438.30.91.31 Fax +39.0438.49.20.99 www.adfweb.com

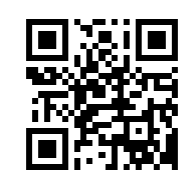